**7**

# **Проверка IP-адреса вашего ПК**

Для выполнения дальнейших настроек и последующих шагов важно проверить IP-адрес вашего ПК и, если необходимо, отметить его.

### **IP-адрес вашего ПК можно проверить двумя способами: 1. Через** *«Командную строку Windows»*

- *(CMD-окно)***.**
- **2. Через** *«Управление системой»***.**

Проверьте **IP-адрес через** *«Командную строку Windows»***:** 1. Нажмите кнопку Windows.

- 
- 2. Появляется *«Стартовое меню»* с окном поиска. 3. Введите в окно поиска команду *«cmd»* и подтвердите
- *«Кнопкой Return»*.
- 4. Появляется «*Командная строка»*.
- 5. Введите команду «*Ipconfi g*» и
- подтвердите *«Кнопкой Return»*.
- 6. В окне «*Командная строка»* появляется IP-адрес, маска подсети и стандартный шлюз вашего ПК.

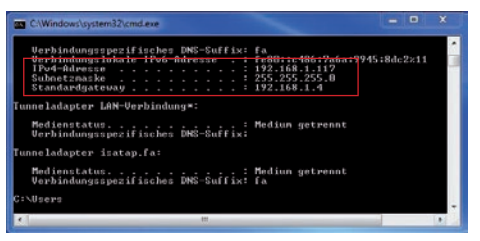

**4**

5. Задайте в окне «Konfiguration» в меню *«Wandler»* (Конвертор) в полях ввода коэффициенты трансформации напряжения и тока.

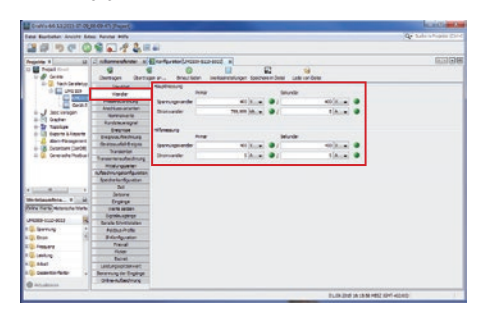

 $\Box_1$ ,  $\Box_2$ **Processing**  $\frac{1}{2}$   $\frac{1}{2}$  $\frac{1}{2}$ 

 $\begin{array}{c}\n\frac{1}{2}x + 1 \\
\frac{1}{2}x + 1 \\
\frac{1}{2}x + 1 \\
\frac{1}{2}x + 1 \\
\frac{1}{2}x + 1 \\
\frac{1}{2}x + 1 \\
\frac{1}{2}x + 1 \\
\frac{1}{2}x + 1 \\
\frac{1}{2}x + 1 \\
\frac{1}{2}x + 1 \\
\frac{1}{2}x + 1 \\
\frac{1}{2}x + 1 \\
\frac{1}{2}x + 1 \\
\frac{1}{2}x + 1 \\
\frac{1}{2}x + 1 \\
\frac{1}{2}x + 1 \\
\frac{1}{2}x + 1 \\
\frac{1}{2}x$  $\begin{array}{l} \hbox{We have} \\ \hbox{We have} \\ \hbox{We have} \\ \hbox{We have} \end{array}$ **УКАЗАНИЕ** Для предотвращения потери данных сохраните ваши изменения конфигурации устройства с помощью экранных кнопок *«Übertragen»* (Перенести) или *«Übertragen* 

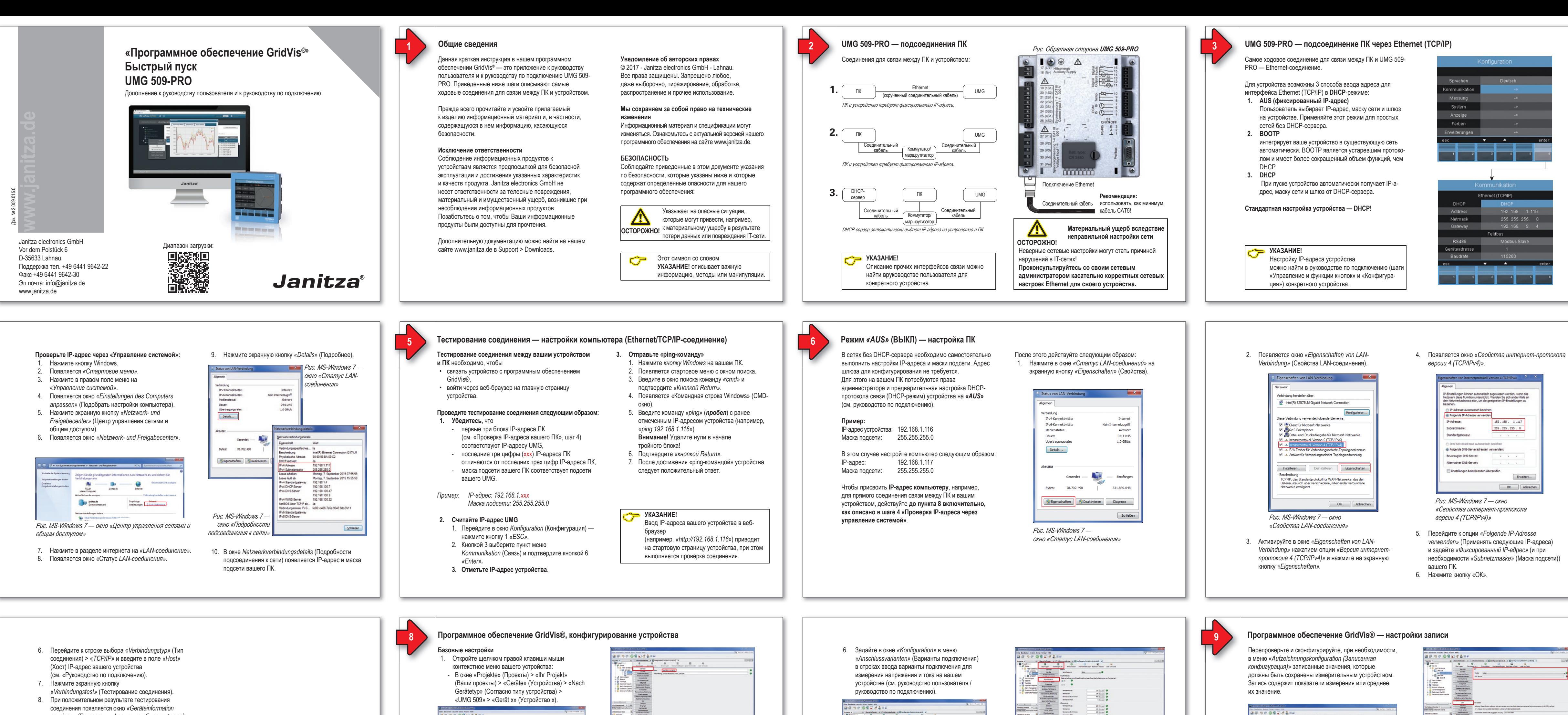

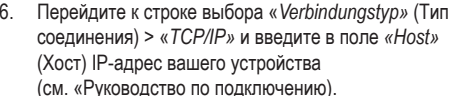

7. Выберите в окне *«Konfiguration»* в меню *an»* (Перенести на)! *«Nominalwerte»* (Номинальные значения) номинальную частоту, соответствующую имеющемуся состоянию сети. Чтобы распознавать события (превышение/занижени напряжения и превышение тока), внесите номинальные значения для фаз как потребление.

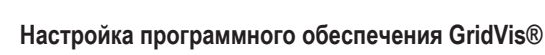

Установите на вашем компьютере программное

обеспечение GridVis® и продолжайте следующим образом.

**Создайте новый проект:** 1. Выберите в строке меню *«Datei»* (Файл) > *«Neues* 

- *Projekt»* (Новый проект). Для существующего проекта перейдите в *«Datei»* > *«Projekt öffnen»* (Открыть проект). 2. Появляется окно *«Neues Projekt»*.
- 3. Нажмите в качестве шага 1 *«Projekt wählen»* (Выбрать
- 4. Выберите в качестве шага 2 *«Projektpfad»* (Путь к проекту):
- 
- 
- 6. Ваш проект появляется в рабочем диапазоне слева в

- 
- проект) экранную кнопку *«Weiter»* (Дальше).
- «Projektname» (Имя проекта).
- «Projektpfad».
- 5. Нажмите экранную кнопку *«Fertig»* (Готово).
- окне *«Projekte»* (Проекты).

## **Добавьте в проект новое устройство:**

- 1. Выберите в строке меню
- 2. Появляется окно *«Neue Datei»*.
- 3. Выберите в качестве шага 1 *«Dateityp wählen»* (Выбрать тип файла) в категории *«Messgeräte»* (Измерительные устройства) *«Dateitypen»* (Типы

II. Energiezibler II<br>Modous generach<br>Virtuelle Geräte **C. Neter State** Party | Alberton

- *«Datei»* >*«Neue Datei»* (Новый файл).
- 
- файлов) вашего устройства.
- 4. Нажмите экранную кнопку *«Weiter»*.
- 5. В окне появляется шаг *«Verbindung konfigurieren»* (Конфигурирование соединения).

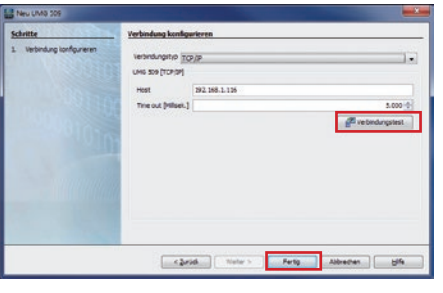

- 
- *anzeigen» (Показать информацию об устройстве)*  с серийным номером, версией аппаратного обеспечения и версией встроенной программы.
- 9. Нажмите экранную кнопку *«ОК»*.

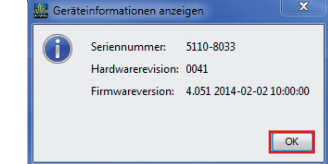

- 10. Завершите шаг *«Neues Gerät in das Projekt einfügen»* (Добавить новое устройство в проект) нажатием экранной кнопки *«Fertig»*
- 11. Выполните конфигурирование устройства (см. следующие шаги).

- 
- 
- 

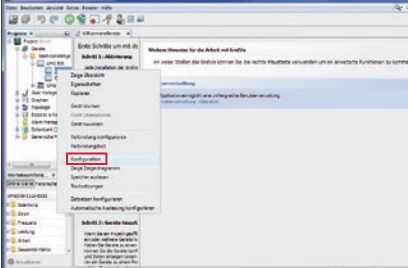

- 2. Нажмите на ввод в контекстном меню *«Конфигурирование»*.
- 3. Появляется окно *«Konfi guration [Gerät x]»* (Конфигурация [Устройство x]) в правой половине рабочего диапазона.
- 4. Задайте в окне *«Konfi guration»* в меню *«Identität»* (Идентичность) в поле ввода *«Name»* (Имя) индивидуальное имя своего устройства.

Чтобы запись переходных процессов и событий совпадала с записями других мест измерения, активируйте в меню *«Zeit»* (Время) NTP-режим и введите NTP-сервер единого времени.

*Рис. MS-Windows 7 — «Командная строка Windows» (CMD-окно)*

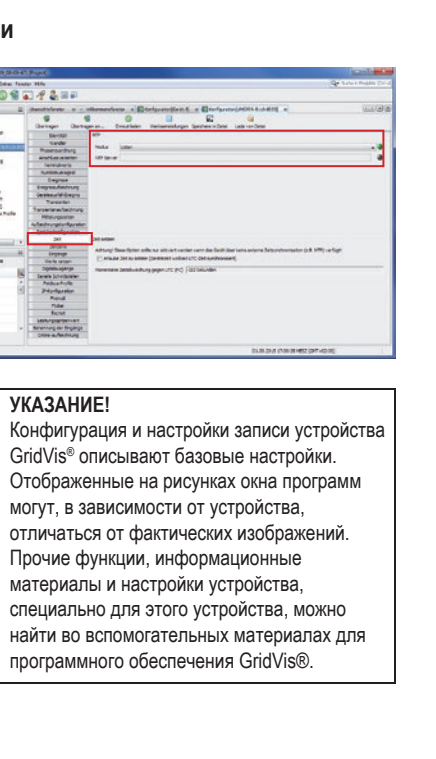

**УКАЗАНИЕ!** 

**Janitza**®